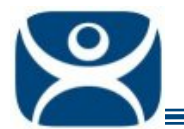

# **SessionTiling**

Use the **F1** button on any page of a ThinManager wizard to launch Help for that page.

Visit www.thinmanager.com/TechNotes4/01\_Intro/Manuals.shtml to download the manual, manual chapters, or the abridged ThinManual.

A terminal using MultiSession to connect to multiple Display Clients will be logged in to several sessions at once. One of these Display Clients will normally be displayed while the other Display Clients are hidden from view.

Tiling is a visual aid in Display Client selection. When the thin client is tiled it displays a thumbnail of each Display Client. The user can then select the session it wants by clicking on it to restore that session to full size.

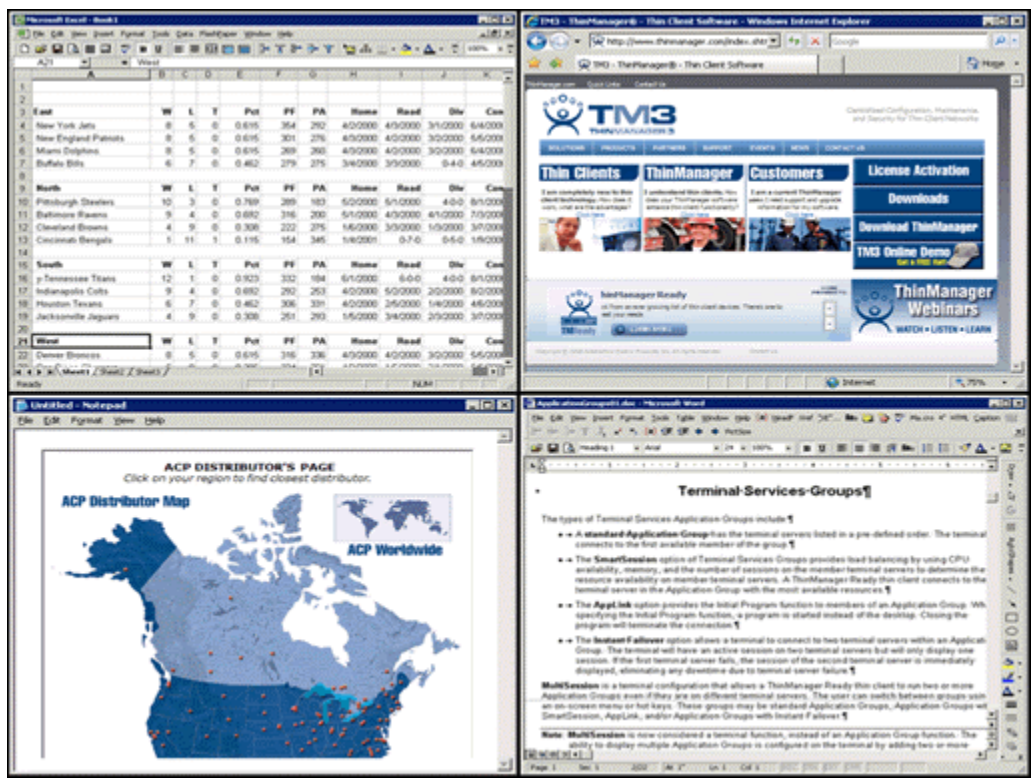

*Tiled Sessions on a Terminal* 

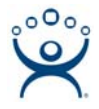

## **Enable SessionTiling**

SessionTiling is configured by enabling tiling on the **Terminal Interface Options** page of the **Terminal Configuration** wizard.

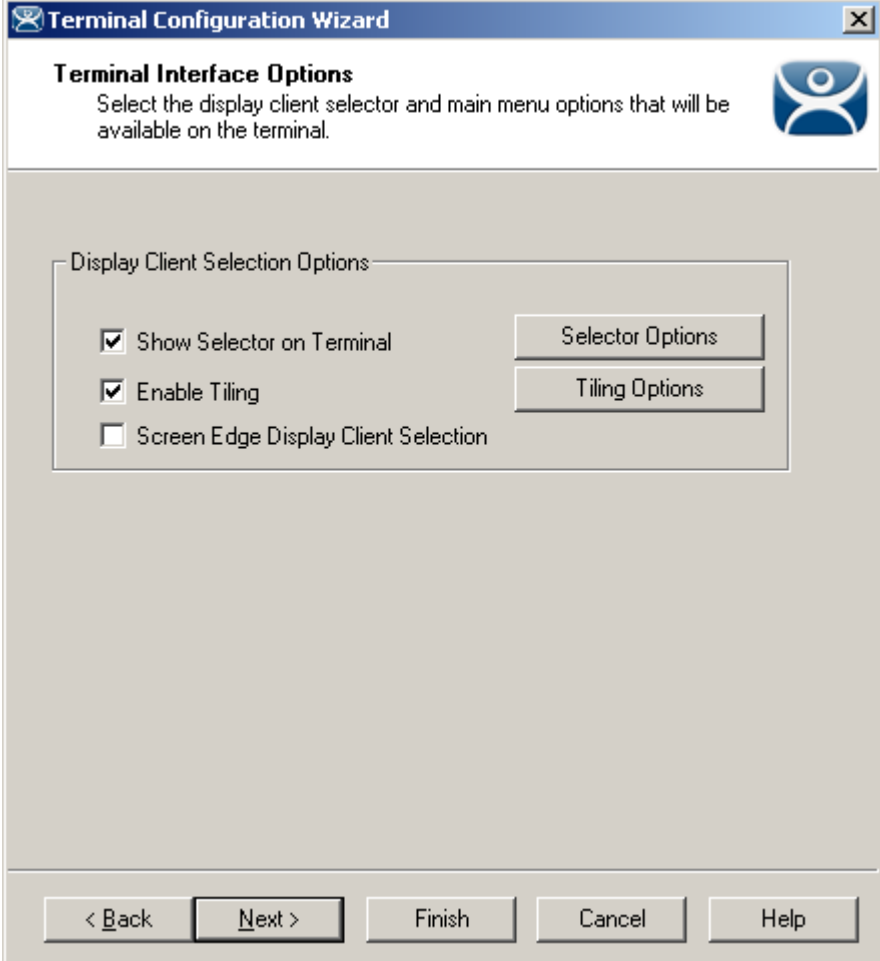

*Terminal Configuration – Terminal Interface Options* 

Select the *Enable Tiling* checkbox on the **Terminal Interface Options** page of the **Terminal Configuration** wizard to allow the sessions to be tiled for selection.

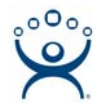

#### *Tile Options*

The *Tiling Options* button on the **Terminal Interface Options** page of the **Terminal Configuration** wizard will launch the **Tile Options** window that allows configuration of Tiling.

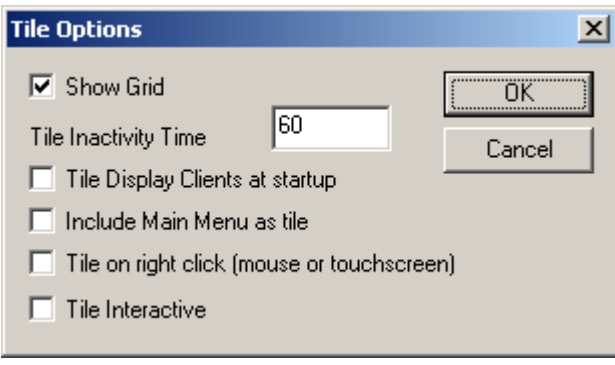

*Tile Options* 

The **Tile Options** window has several settings.

- Show Grid This checkbox, when selected, will show the tiled sessions in a grid with each grid labeled with the session name as while the session is loading.
- *Tile Inactivity Time* This field sets the length of time that the terminal screen will stay focused on a selected session before reverting back to a tiled state due to inactivity.
- *Tile Display Clients at startup* This checkbox, when selected, will show the sessions tiled when the terminal first connects to its sessions.
- *Include Main Menu as tile* This checkbox, when selected, will include a session displaying the TermSecure Main Menu.
- *Tile on Right click (mouse or touchscreen)* This checkbox, when selected, will initiate tiling when a session is right clicked.
- Tile Interactive This checkbox, when selected, will allow a user to click into a tiled session and control it interactively without switching focus to a single session. To focus on a single session use the Group Selector Dropdown or the tiling hotkey (*CTL + T*), if enabled.

Select the *OK* button to accept changes or the *Cancel* button to close.

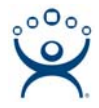

## **SessionTiling Hotkeys**

The sessions can be tiled with a hotkey combination.

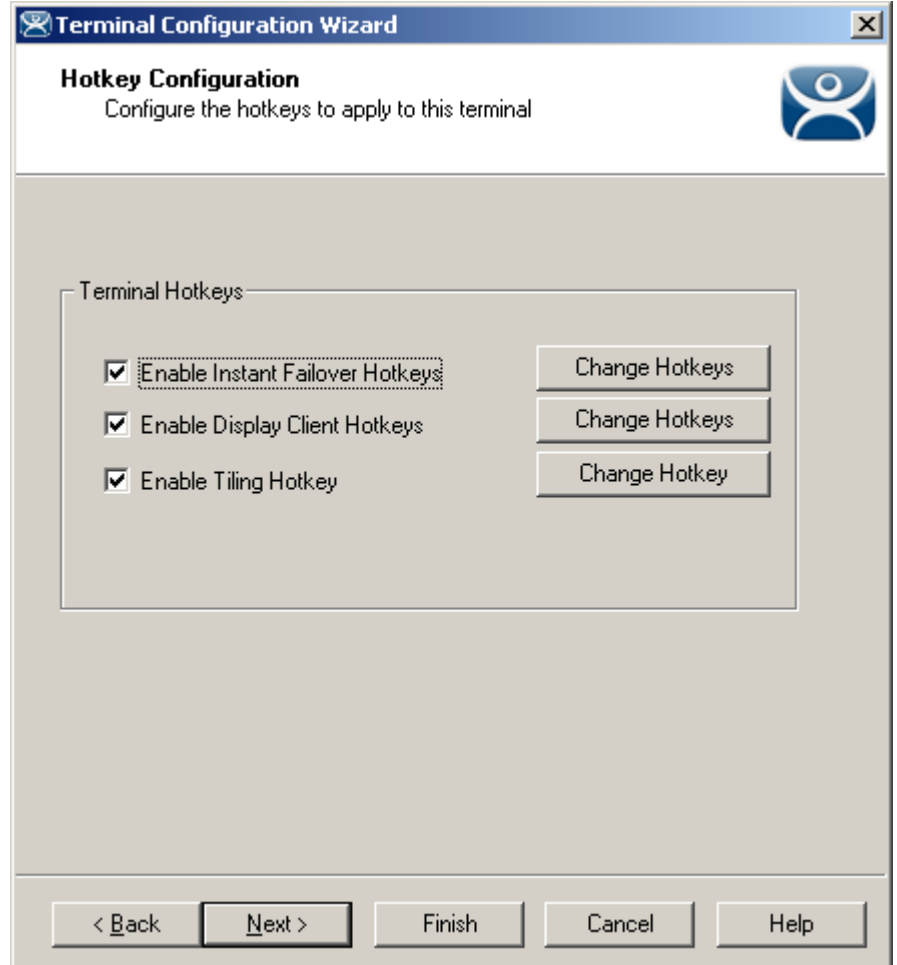

*Hotkey Configuration Page* 

Selecting the *Enable Tiling Hotkey* checkbox on the **Hotkey Configuration** page of the **Terminal Configuration** wizard will allow the sessions to be tiled with a hotkey. The default Tiling hotkey is set to *Control+t*.

Selecting the *Change Hotkeys* button when *Enable Tiling Hotkeys* is selected will allow the hotkeys to be changed from the default.

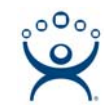

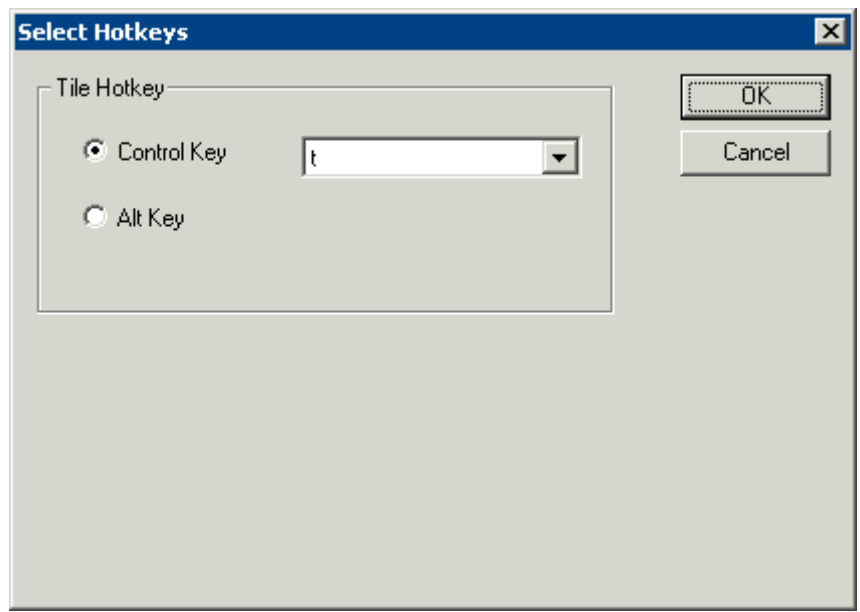

*Select SessionTiling Hotkeys* 

The default hotkey for SessionTiling activation is set to *Control+t*. This can be changed by selecting the *Alt Key* radio button or using the drop-down to select another hot key.

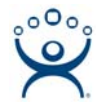

### **Tiling with Touch Screens**

Tiling makes it possible to toggle between sessions on a terminal that doesn't have a mouse or keyboard but has a touch screen. First, the terminal must be configured to tile on a right click and second, the touch screen must be configured to consider a long touch as a right click, prompting the tiled mode.

#### *Right Click to Tile*

First, open the **Terminal Configuration wizard** for the desired terminal and navigate to the **Terminal Interface Options** page. Check the *Enable Tiling* check box and the *Tiling Options* button.

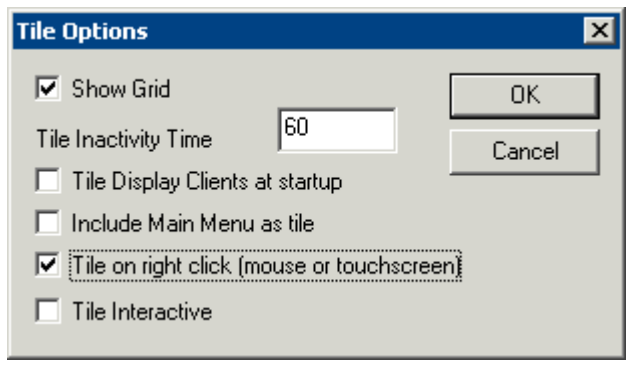

*Tile Options* 

Select the *Tile on Right click (mouse or touchscreen)* checkbox. This will initiate tiling when a session is right clicked.

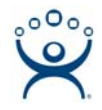

### *Hold Touch Screen for Right Click*

Second, continue in the **Terminal Configuration Wizard** to the **Modules** page. Select the *Add* button to add the touch screen module.

Highlight the module and select the *Configure* button to launch the **Module Property** window.

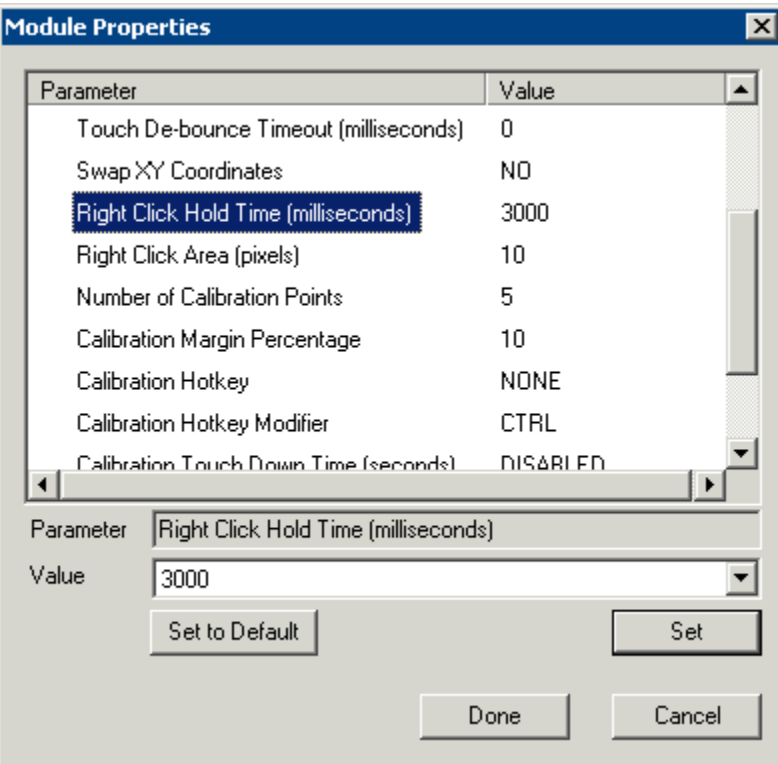

*Right Click Hold Time* 

The *Right Click Hold Time (Milliseconds)* parameter controls the feature that considers a long touch as a right click. Highlight the *Right Click Hold Time (Milliseconds)* parameter and select a time interval, in milliseconds, in the *Value* field. Select the *Set* button to save the setting.

Select the *Done* button to close the **Module Properties** window and select the *Finish* button to close the **Terminal Configuration Wizard**.

Once you reboot the terminal you can hold your finger to the touch screen for the established time to pass a right click to the terminal to initiate tiling. You can then see all the sessions at once and pick the one you want displayed by touching that session.

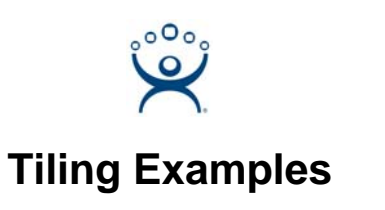

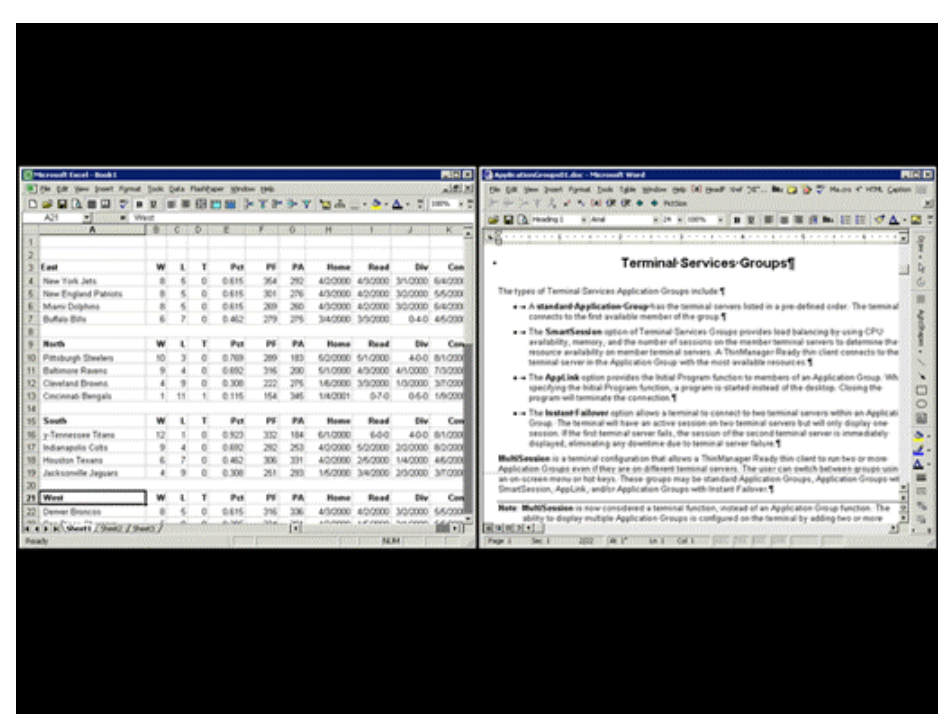

*Two Sessions Tiled* 

If the tiles do not fill the entire screen then the unused areas will be shown as black, much like a movie shown in letterbox on a television.

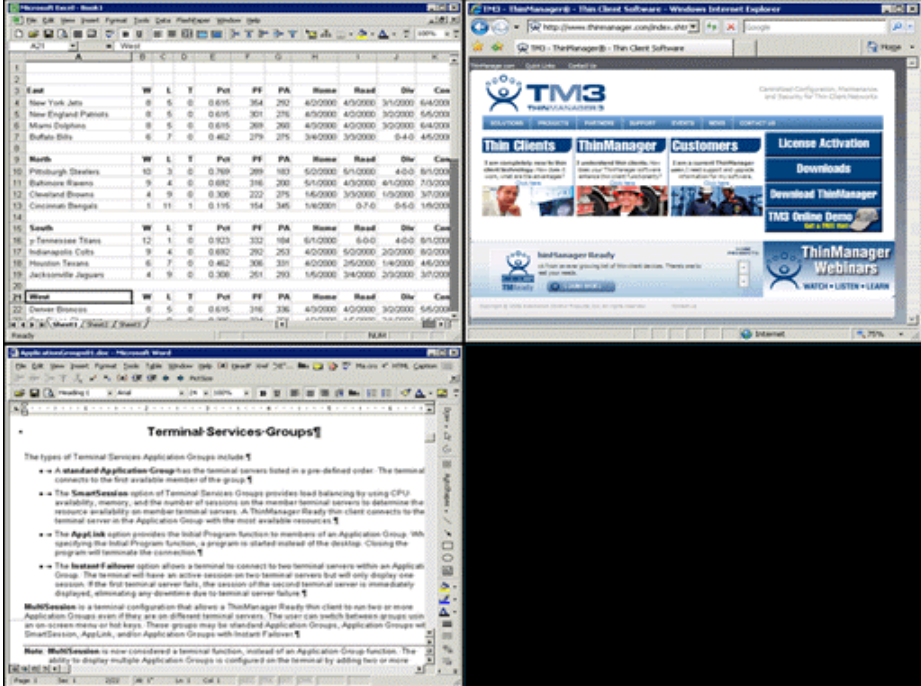

*Three Sessions Tiled* 

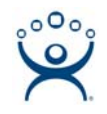

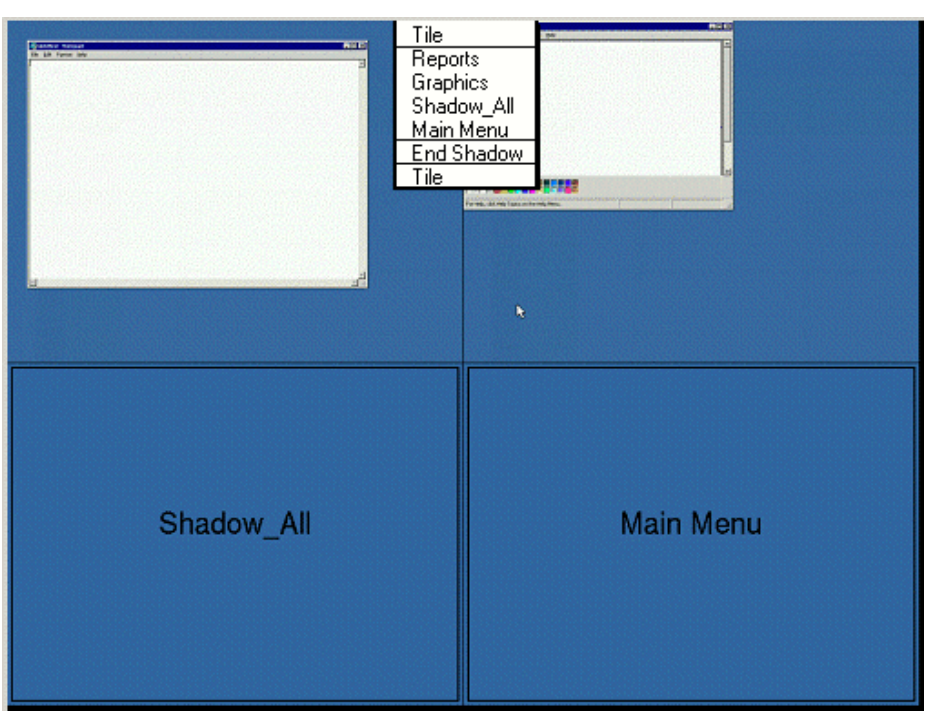

*Four Sessions Tiled with Group Selector* 

Selecting the *Show Grid* checkbox on the **Tile Options** window will show the sessions with gridlines. When the TermSecure Main Menu or a Terminal-to-Terminal Shadow group with multiple choices are tiled they will show a label for the session.